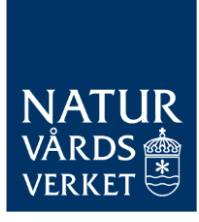

### Lathund för att rapportera med standardvärden i övergångsregistret

Denna lathund beskriver hur du rapporterar med standardvärden i övergångsregistret för CBAM. Standardvärden får användas för rapporteringen för de första tre kvartalen, dvs. för import under perioden oktober 2023 till och med juni 2024.

På Naturvårdsverkets webbplats hittar du mer vägledning om CBAM: <https://www.naturvardsverket.se/vagledning-och-stod/cbam/>

BESÖK: STOCKHOLM – VIRKESVÄGEN 2 ÖSTERSUND – FORSKARENS VÄG 5, HUS UB POST: 106 48 STOCKHOLM TEL: 010-698 10 00 E-POST: CBAM@[NATURVARDSVERKET](mailto:CBAM@naturvardsverket.se).SE INTERNET: WWW.NATURVARDSVERKET.SE

## Innehåll

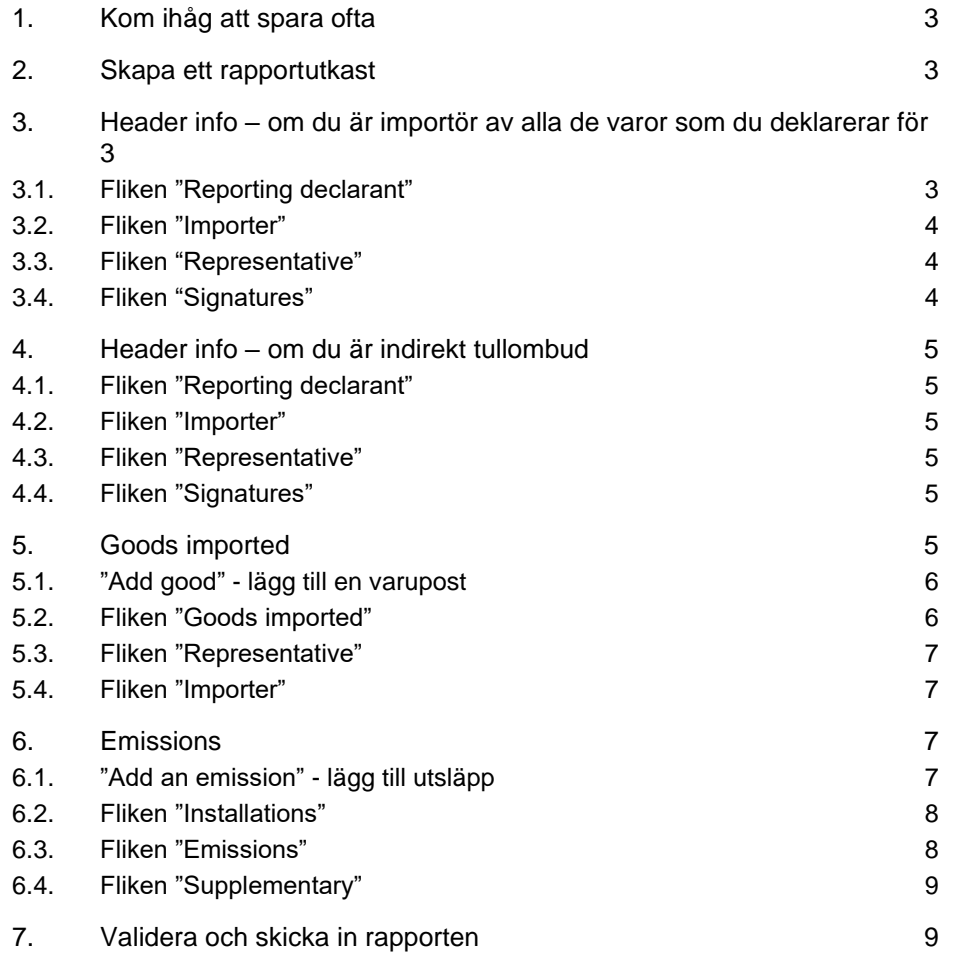

#### **Versionshistorik**

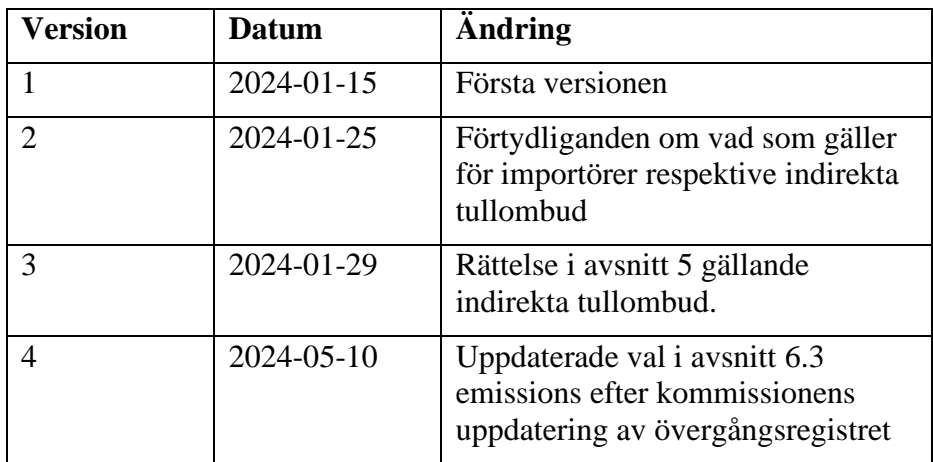

# <span id="page-2-0"></span>1. Kom ihåg att spara ofta

När du jobbar med en rapport är det bra att ha för vana att spara när du är färdig med varje moment som beskrivs i de följande avsnitten.

## <span id="page-2-1"></span>2. Skapa ett rapportutkast

- Välj "My quarterly reports" I vänstermenyn.
- Klicka på "create" för det aktuella kvartalet.

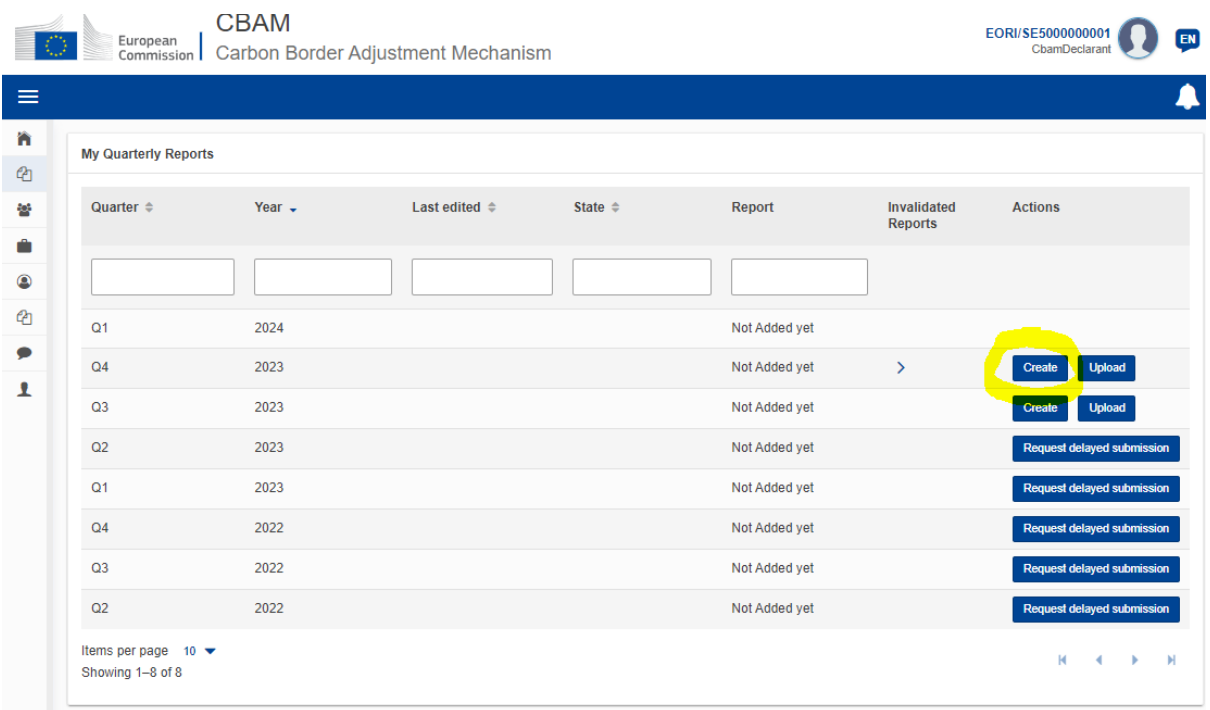

## <span id="page-2-2"></span>3. Header info – om du är importör av alla de varor som du deklarerar för

OBS: Instruktionen som följer i avsnitt 3 gäller **endast** om du är importör av alla varor. För indirekta tullombud, se avsnitt 4.

- <span id="page-2-3"></span>3.1. Fliken "Reporting declarant"
	- **Name**: ange det juridiska namnet på importören. Om importören är ett företag anger du företagsnamnet.
	- **Role:** ange "Importer for all goods".

Valid

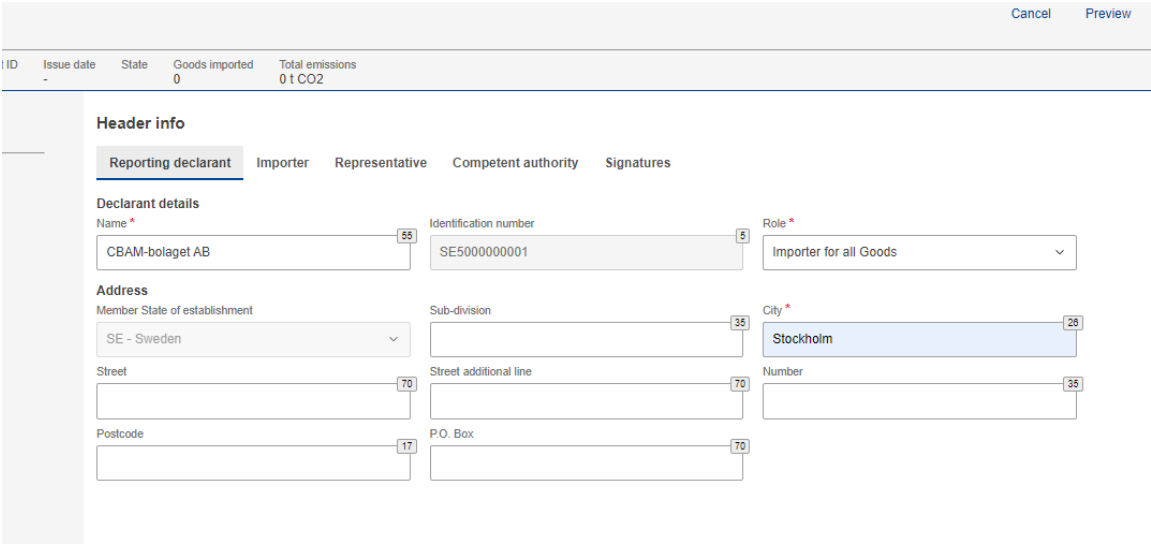

#### <span id="page-3-0"></span>3.2. Fliken "Importer"

• Kryssa för "Declarant acts as importer".

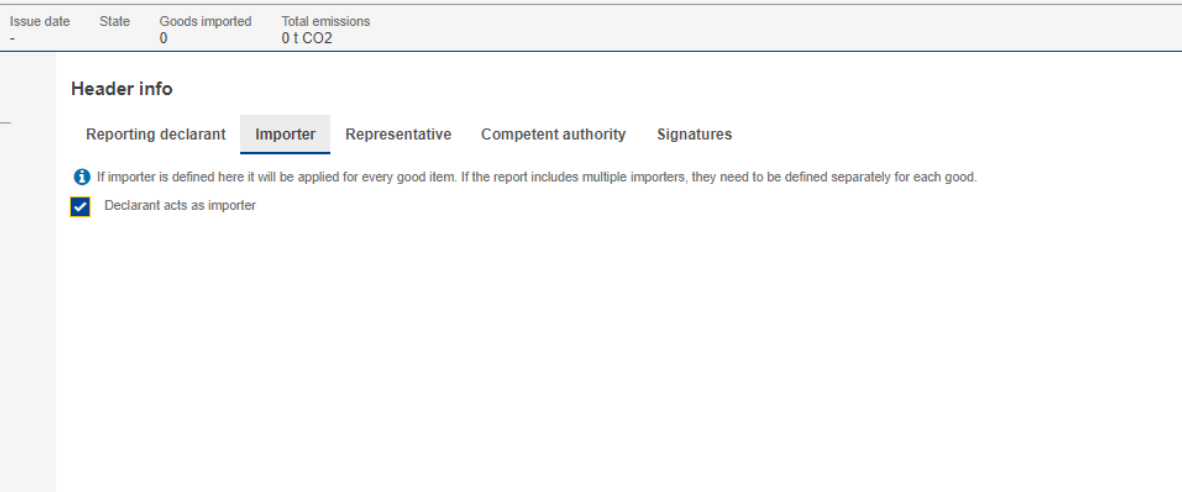

- <span id="page-3-1"></span>3.3. Fliken "Representative"
	- Kryssa inte för rutan utan lämna denna flik orörd. Fliken gäller endast för indirekta tullombud.
- <span id="page-3-2"></span>3.4. Fliken "Signatures"
	- Måste fyllas i innan rapporten kan lämnas in. Här anger du datum, ort, vem som signerar rapporten och bekräftar rapportens innehåll.
	- "Position of person signing": Specificera din roll i förhållande till den rapporterande deklaranten (den fysiska/juridiska personen du angett under "Reporting declarant").

### <span id="page-4-0"></span>4. Header info – om du är indirekt tullombud

OBS: Instruktionen som följer i avsnitt 4 gäller endast om du är indirekt tullombud. Är du importör, se se avsnitt 3.

- <span id="page-4-1"></span>4.1. Fliken "Reporting declarant"
	- **Name:** Ange det juridiska namnet på det indirekta tullombudet. Om det är ett företag, ange företagsnamnet.
	- **Role:** ange "representative for all goods".
		- o Om du är både importör av egna varor, och indirekt tullombud åt någon annan, välj rollen "importer for some goods/representative for some good". Du kommer senare i rapporten behöva specificera på varje vara om du är importör eller indirekt tullombud i förhållande till importen av varan.
- <span id="page-4-2"></span>4.2. Fliken "Importer"
	- Kryssa **inte** i rutan, oavsett om du endast är indirekt tullombud eller både indirekt tullombud och importör.
- <span id="page-4-3"></span>4.3. Fliken "Representative"
	- Om du endast är indirekt tullombud, kryssa i rutan "Declarant acts as representative".
	- Om du är både importör av egna varor och indirekt tullombud för någon annan, kryssa **inte** i rutan "Declarant acts as representative".
- <span id="page-4-4"></span>4.4. Fliken "Signatures"
	- Måste fyllas i innan rapporten kan lämnas in. Här anger du datum, ort, vem som signerar rapporten och bekräftar rapportens innehåll.
	- "Position of person signing": Specificera din roll i förhållande till den rapporterande deklaranten (den fysiska/juridiska personen du angett under "Reporting declarant").

#### <span id="page-4-5"></span>5. Goods imported

Under "Goods imported" måste du lägga till alla CBAM-varor du importerat under kvartalet.

Observera att man ska rapportera en post per KN-nummer **och**  ursprungsland om man rapporterar som importör. Har du importerat samma slags vara från olika ursprungsländer blir det alltså flera rader.

Om du är indirekt tullombud rapporterar du en post per KN-nummer, ursprungsland och importör.

- <span id="page-5-0"></span>5.1. "Add good" - lägg till en varupost
	- Klicka på "Goods imported" i vänstermenyn och välj sedan "Add good".

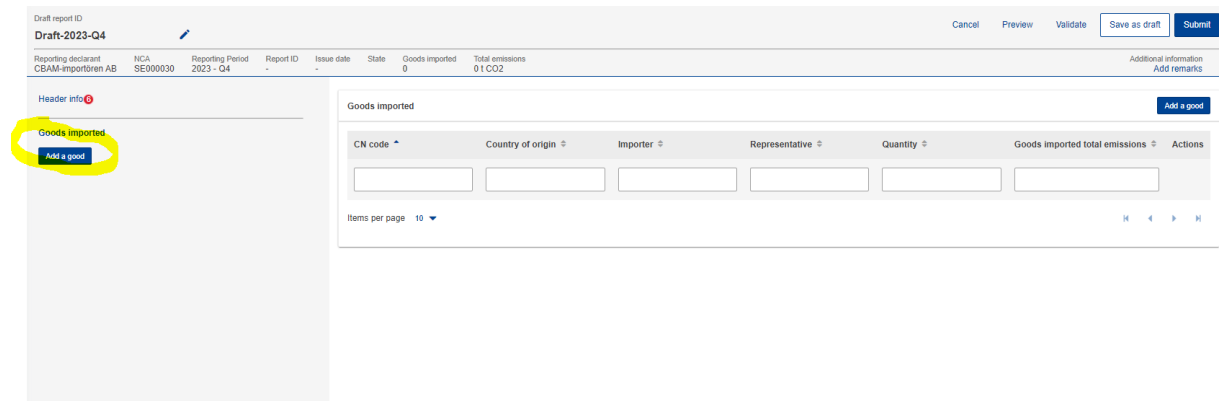

- <span id="page-5-1"></span>5.2. Fliken "Goods imported"
	- Fyll i minst de efterfrågade obligatoriska uppgifterna.
	- Rutan "Procedure" under den grå rutan "Requested procedure": Ange tullförfarandekoden. Koden du ska ange är de två första sifforna i den fyrasiffriga förfarandekod som används i tulldeklarationerna.
	- Om olika tullförfaranden varit tillämpliga för importen måste du ange hur stor importen varit genom respektive förfarande. Klicka på "Add new" under rubriken Imported quantity per customs procedure" för att lägga till fler rader.

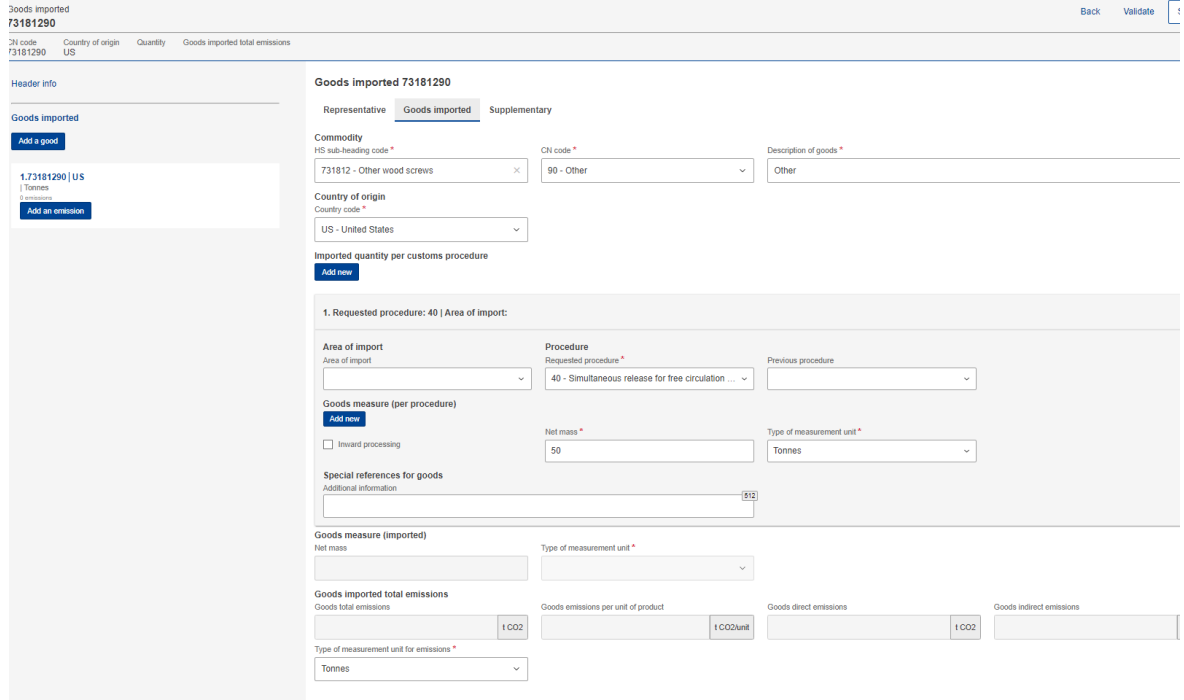

#### <span id="page-6-0"></span>5.3. Fliken "Representative"

OBS! Fliken finns inte alltid med, det beror på hur Header info är ifyllt.

- Om du är importör: Lämna tomt.
- Om du är indirekt tullombud: Lämna tomt, förutsatt att du fyllt i Header info enligt avsnitt 4.3.
- Om du är både indirekt tullombud och importör: kryssa i rutan om du agerar som indirekt tullombud för varan.
- <span id="page-6-1"></span>5.4. Fliken "Importer"

OBS! Fliken finns inte alltid med, det beror på hur Header info är ifyllt.

- Om du är importör: Lämna tomt, förutsatt att du fyllt i Header info enligt avsnitt 3.3.
- Om du är indirekt tullombud: Klicka på "Add importer" och lägg till uppgifter om importören.
- Om du är indirekt tullombud och importör: kryssa i rutan om du agerar som importör för varan.

#### <span id="page-6-2"></span>6. Emissions

Under avsnittet "Emissions" ska du lägga till en post per produktionsland, för varje CBAM-varupost du lagt till enligt avsnitt 5.

<span id="page-6-3"></span>6.1. "Add an emission" - lägg till utsläpp

- Klicka på knappen "Add an emission" i vänstermenyn.
- Ser du inte knappen måste du först klicka dig in på KN-numret du lagt till enligt avsnitt 5.

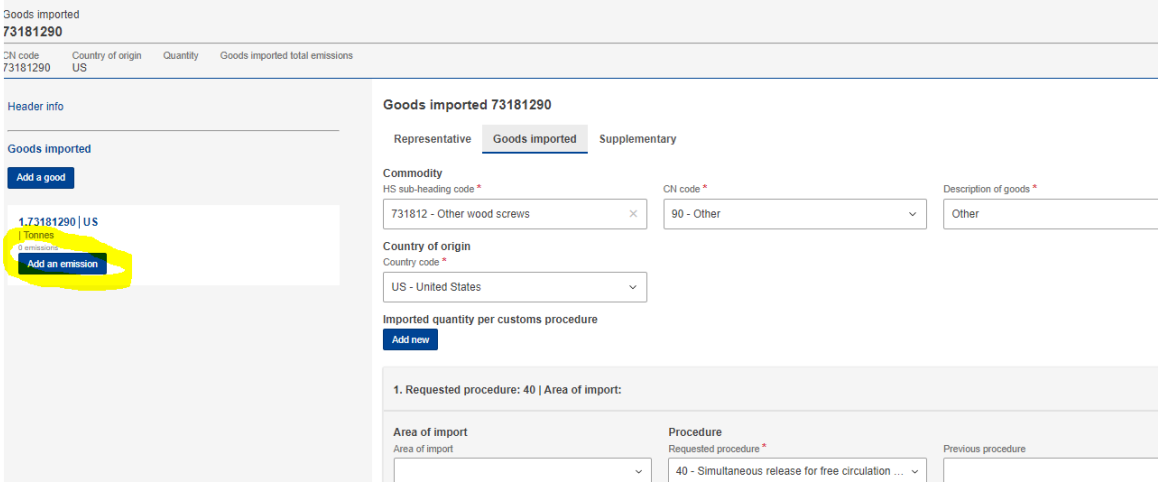

- <span id="page-7-0"></span>6.2. Fliken "Installations"
	- Ange produktionslandet för varan.
	- Har du uppgifter om fabriken där varan produceras kan du ange det, men uppgifterna är inte obligatoriska om du använder standardvärde. Se [FAQ](https://www.naturvardsverket.se/vagledning-och-stod/cbam/fragor-och-svar-om-cbam/) för definition av vad som avses med installation/anläggning och

operator/verksamhetsutövare.

• Om du lägger till namn på företag och anläggning dyker två rutor upp som heter "operator ID" (under "company name") och "installation ID" (under "installation"). Här kan du välja egna namn, för att särskilja olika anläggningar från varandra. Om du har lagt till Operators och Installations på övergångsregistret startsida kan du söka efter dem här.

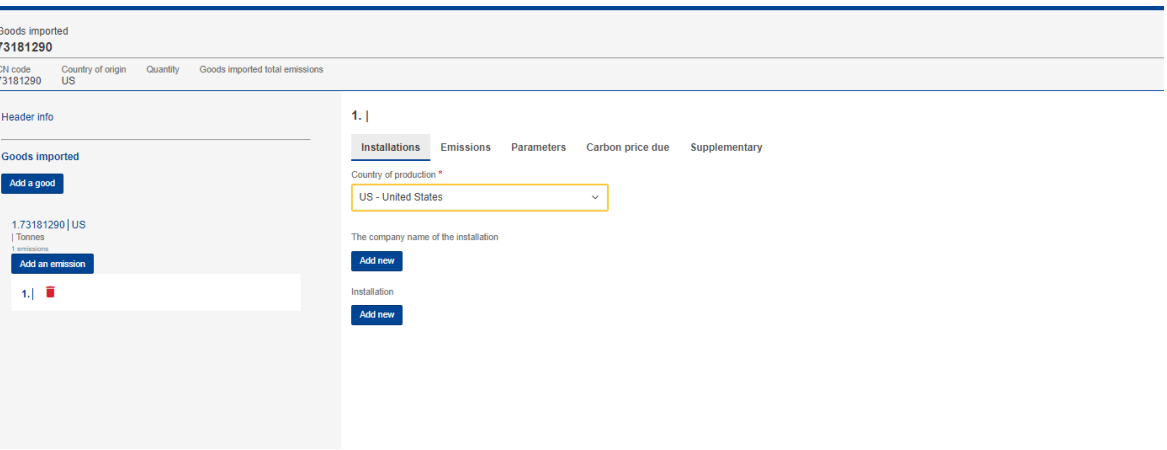

#### <span id="page-7-1"></span>6.3. Fliken "Emissions"

**OBS**! Om du inte ser standardvärdena så kan du hitta dem på [EU](https://taxation-customs.ec.europa.eu/carbon-border-adjustment-mechanism_en)[kommissionens webbplats](https://taxation-customs.ec.europa.eu/carbon-border-adjustment-mechanism_en) (dokumentet "Default values transitional period").

Rubriken "Goods measure (produced)"

• Ange den importerade mängden från produktionslandet i fråga.

Rubriken "Direct embedded emissions"

- Type of determination: välj" Estimated values including default values made available and published by the Commission".
- Type of applicable reporting methodology: "Default values made available and published by the Commission".
- Specific direct embedded emissions: ange det värde som visas under rubriken.

Rubriken "Indirect embedded emissions"

- Type of determination: välj" Estimated values including default values made available and published by the Commission".
- Source of electricity: "Received from grid".
- Specific indirect embedded emissions: ange det värde som visas under rubriken.

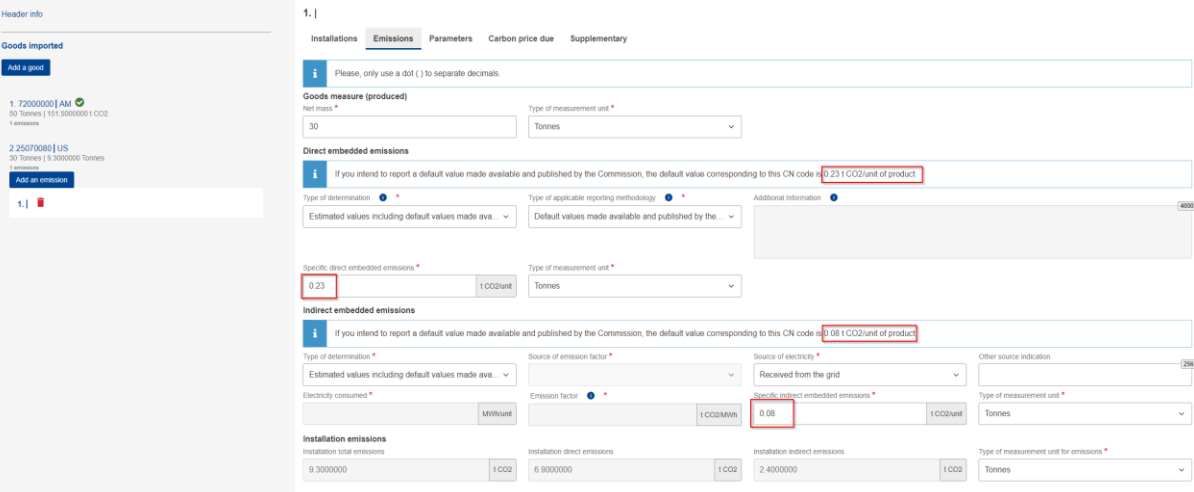

<span id="page-8-0"></span>6.4. Fliken "Supplementary"

• Additional information: fältet är obligatoriskt, men det går bra att skriva exempelvis "Ej tillämpligt".

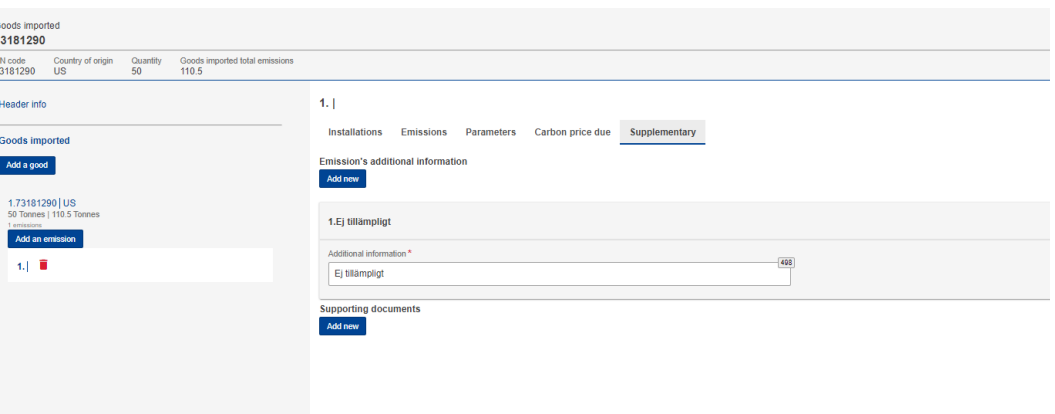

### <span id="page-8-1"></span>7. Validera och skicka in rapporten

När du lagt in alla varuposter och utsläpp enligt föregående avsnitt är det dags att validera och sedan skicka in rapporten.

• Klicka på "Validate" högst upp till höger i menyn för att säkerställa att rapporten inte innehåller några fel.

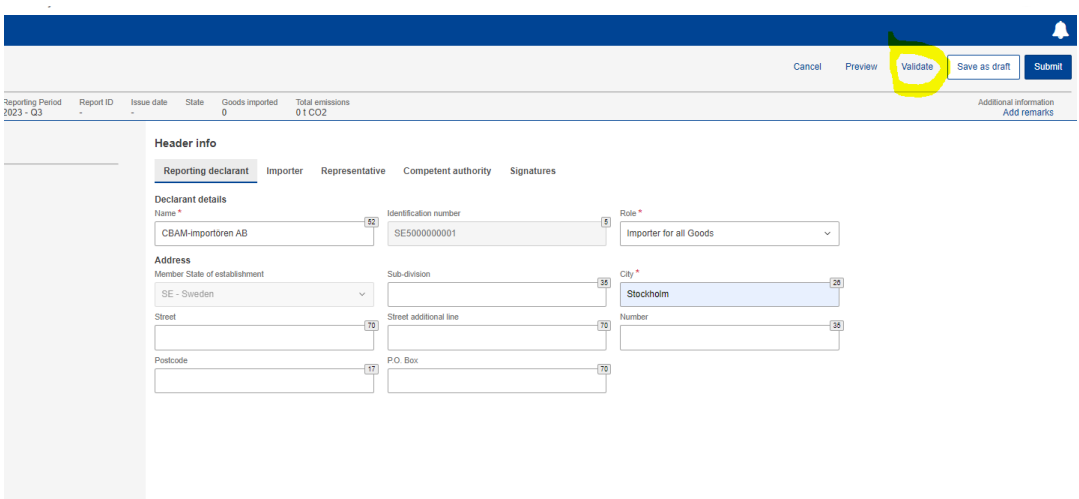

• Om du inte får några felmeddelanden kan du skicka in rapporten. Klicka på "Submit" högst upp till höger i menyn. Kom ihåg att först signera rapporten (se avsnitt [3.3\)](#page-3-1).

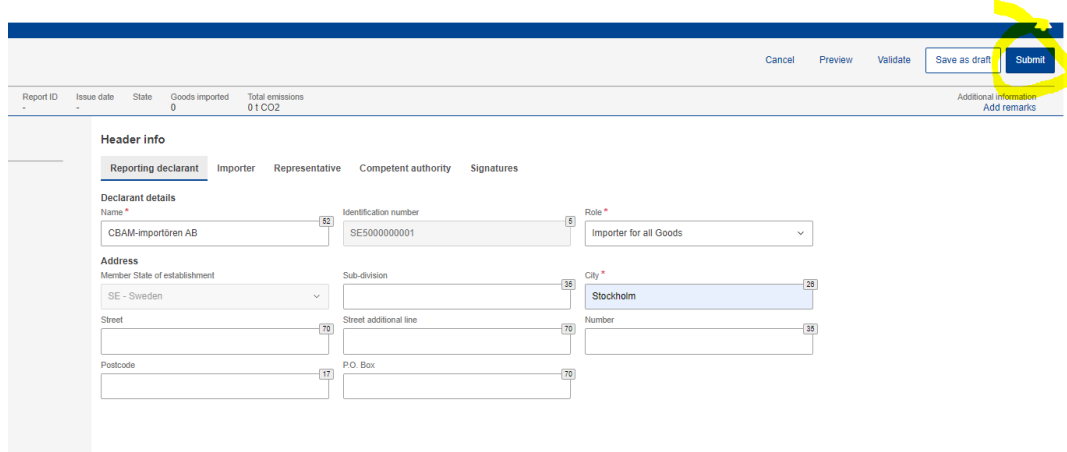